## **Making Online Payments e-info Login at [www.systeloa.com](http://www.systeloa.com/)**

## **To make a payment on your account:**

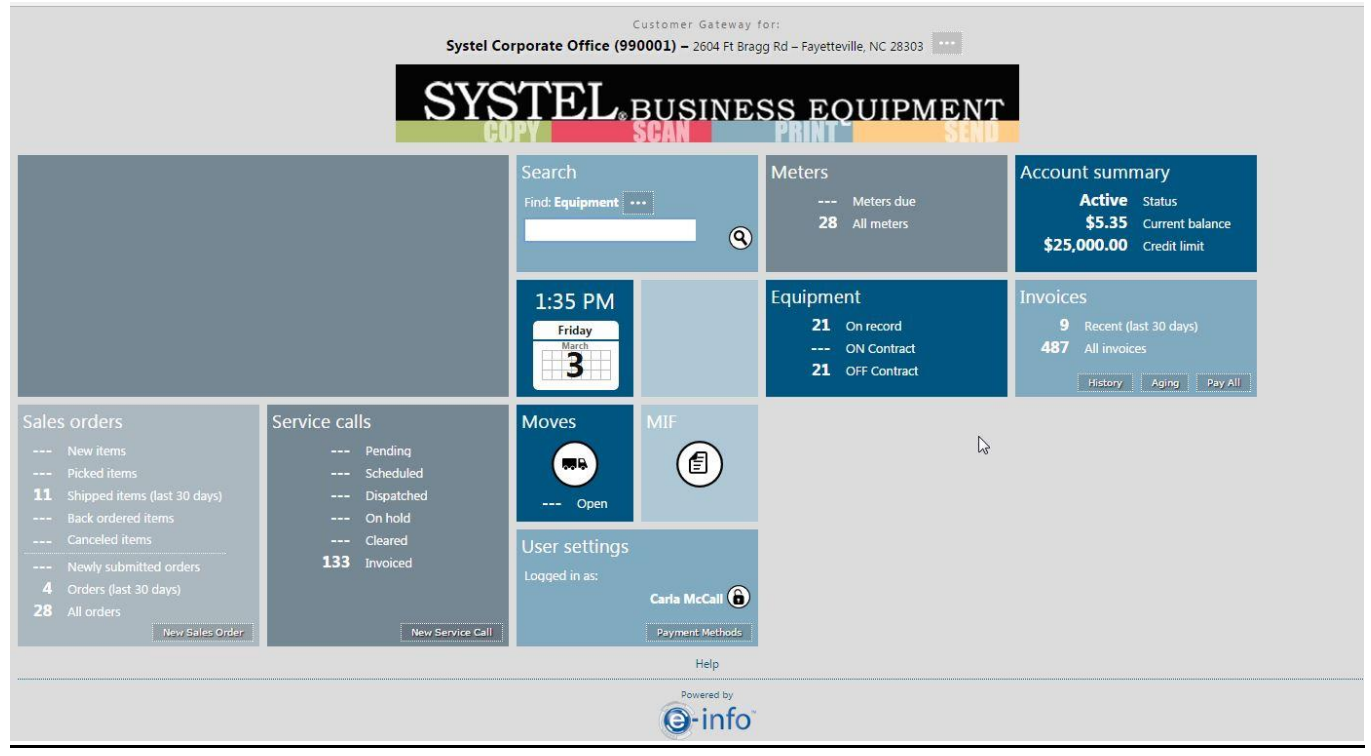

Click on the Aging box in the Invoice Box. It will come up with all the invoices that are open on your account.

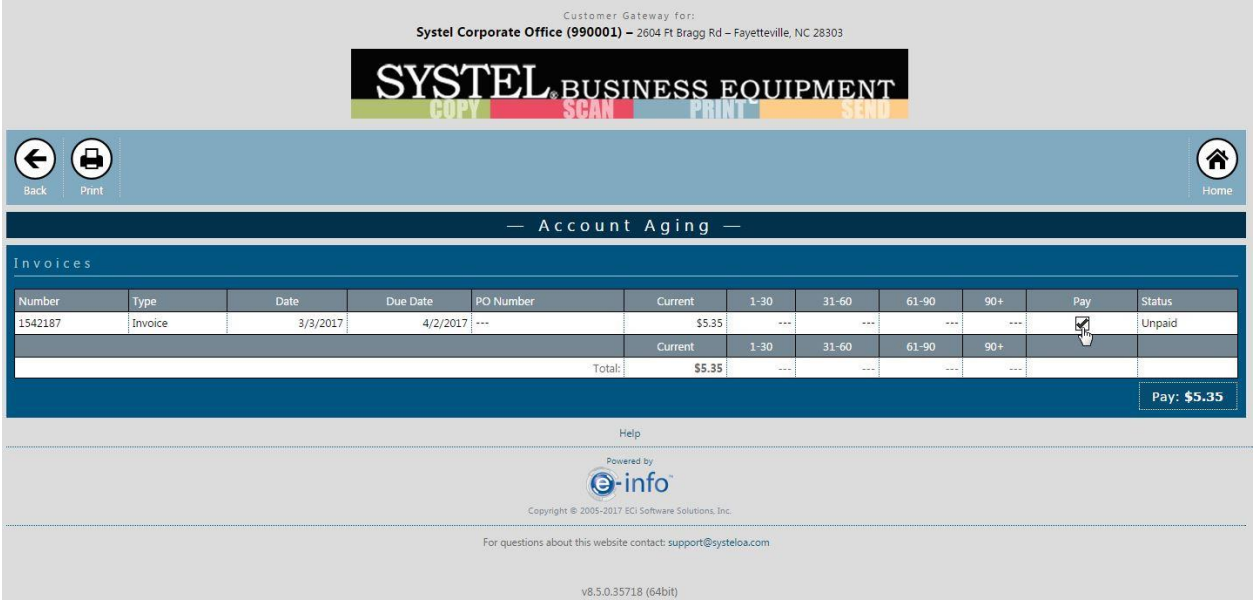

To select the invoices you wish to pay, click the box(es) under the Pay column heading. Your total will show in box below the aging that shows Pay and the dollar amount. If this is the amount you wish to pay, click on the Pay \$X.XX box.

You will be directed to the pay screen. On this screen, you can proceed to pay your invoice(s), check your payment options and also print out a list of the invoices you are wanting to pay.

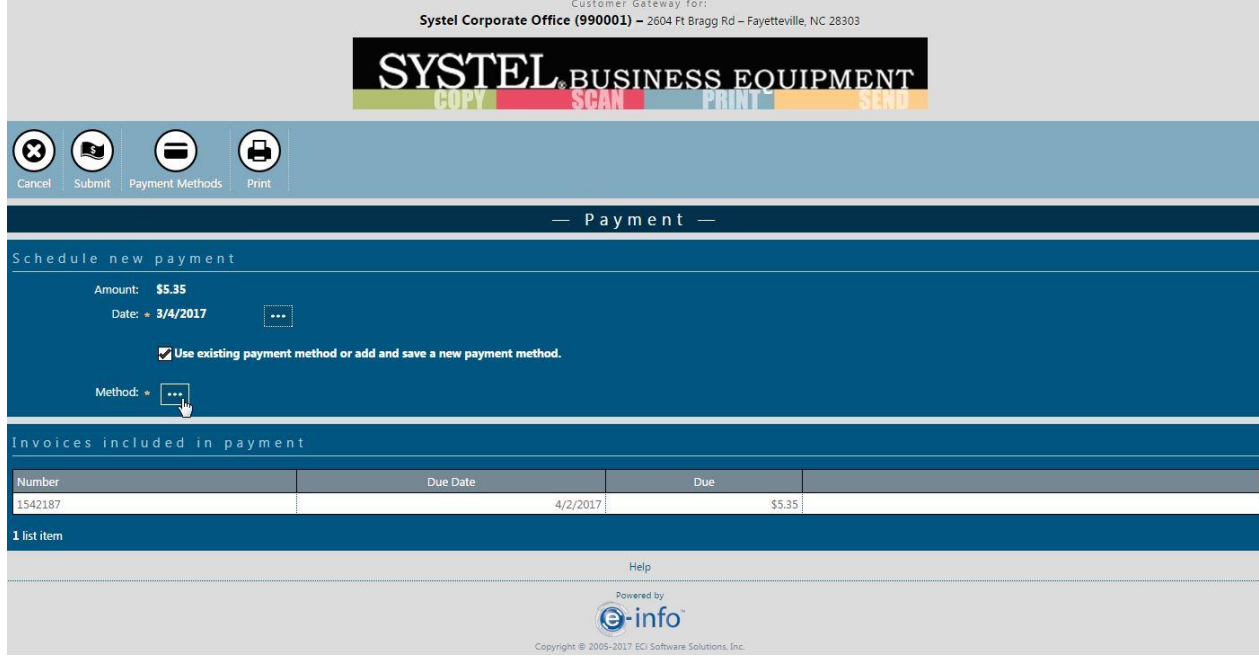

This screen will show you the total amount you are paying and the date you wish to pay (this can be changed by clicking the box with three dots beside of the date.)

Click on the box beside "Use existing payment method or add and save a new payment method."

Click the box beside of Method with the three dots in it. The Select Payment Method screen will appear. You can select the payment method you wish to use. If you do not see the method, click the Use new payment method and you will be prompted to enter the new card information as above.

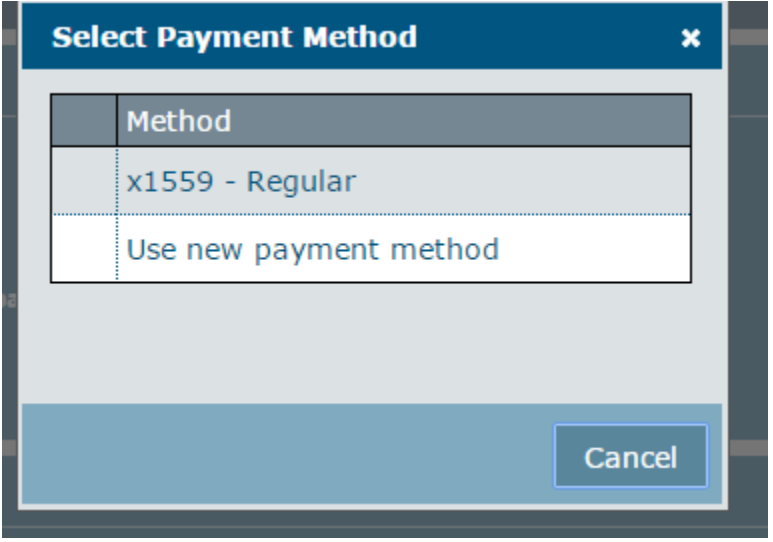

Check the box beside the method you wish to use. You will be brought back to the payment screen and the method you are using will come up beside of the Method.

Click the Submit Button on the top left of the page to submit the payment.

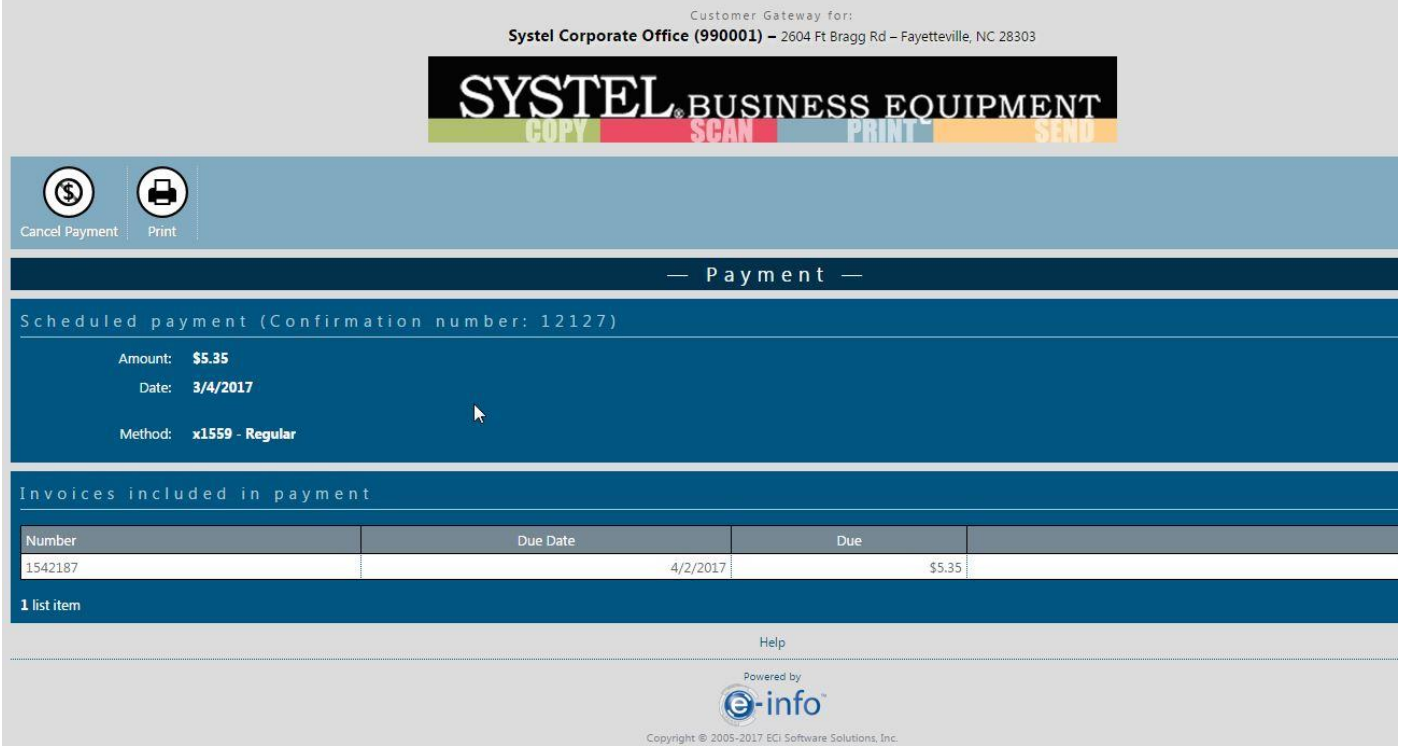

If you feel you have made an error or used the wrong card, you can click on the Cancel Payment Button.

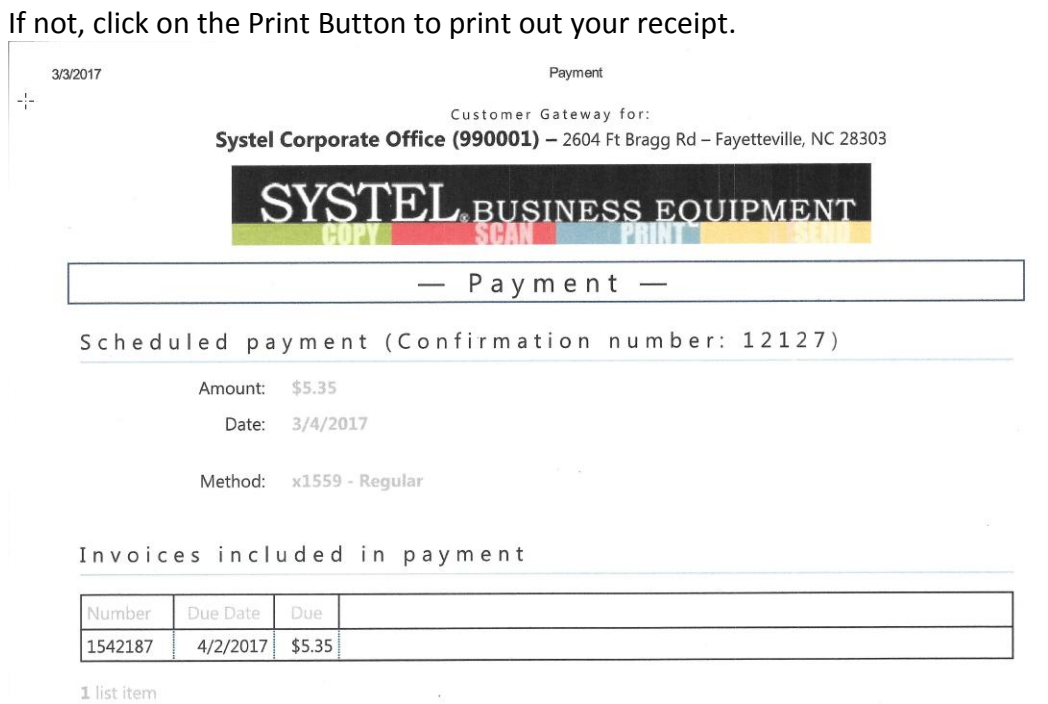